## **Anslut och bjud in gäster till Digitalt Möte**

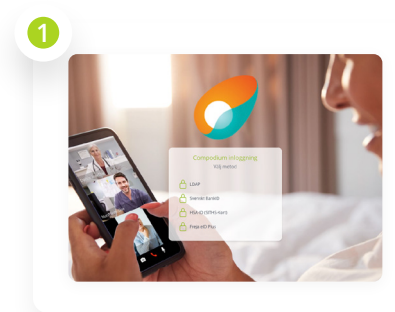

Välj vilken typ av ID du vill logga in med i tjänsten.

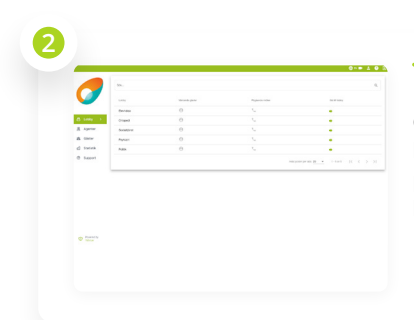

Du ser nu en översiktsvy över de olika lobbys du har behörighet till. Klicka på den lobby du har bjudit in dina gäster till.

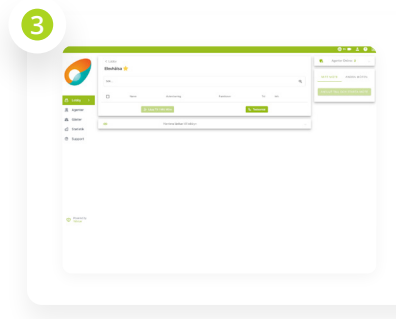

Du är nu inne i lobbynfunktionen. Säkerställ att du har distribuerat länken till den inbjudna gästen. Om du inte har du inte bjudit in till möte kan du bjuda in genom att distribuera länken.

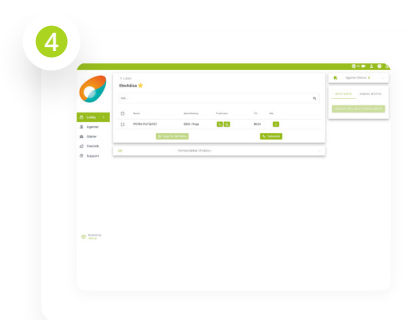

När gästerna har anslutit, dyker de upp under "Lobby". Markera gästerna och klicka på "Lägg till i möte"

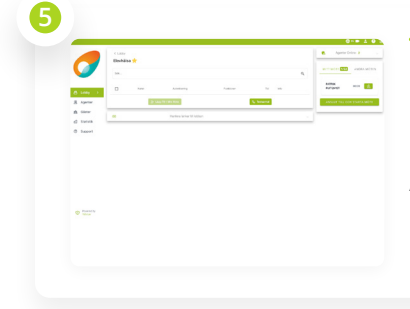

Gästerna hamnar nu i listan till höger och du kan starta mötet. För att påbörja mötet, klicka på Anslut till och starta mötet.

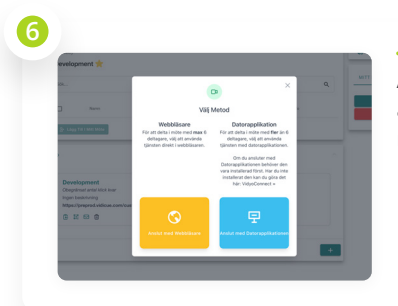

Anslut till mötet genom att välja metod enligt meddelande.

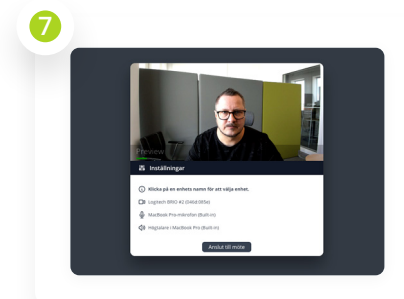

Ansluter du via webbläsare ställ in de enheter du önskar använda i mötet (Kamera, Mikrofon och Högtalare). Tryck på "Anslut till möte" för att fortsätta.

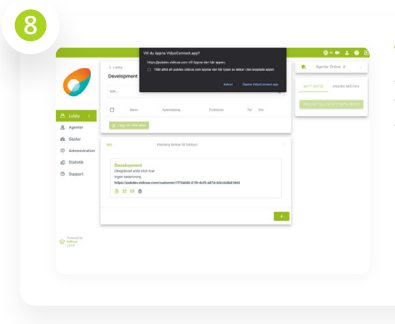

Ansluter du via Klient, vänligen tryck på "Öppna VidyoConnect.app" för att starta mötet.

## **Support:**

Vid behov av support, kontakta oss på: **Tel.** 08-241250 **Email: support@vidicue.com**